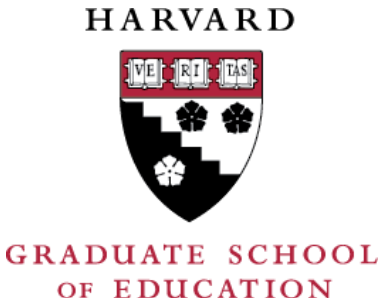

# Lottery-Based Enrollment

How-to for the HGSE Community

#### Navigate to student "Student Home" on my.Harvard, click "Enter Lottery"

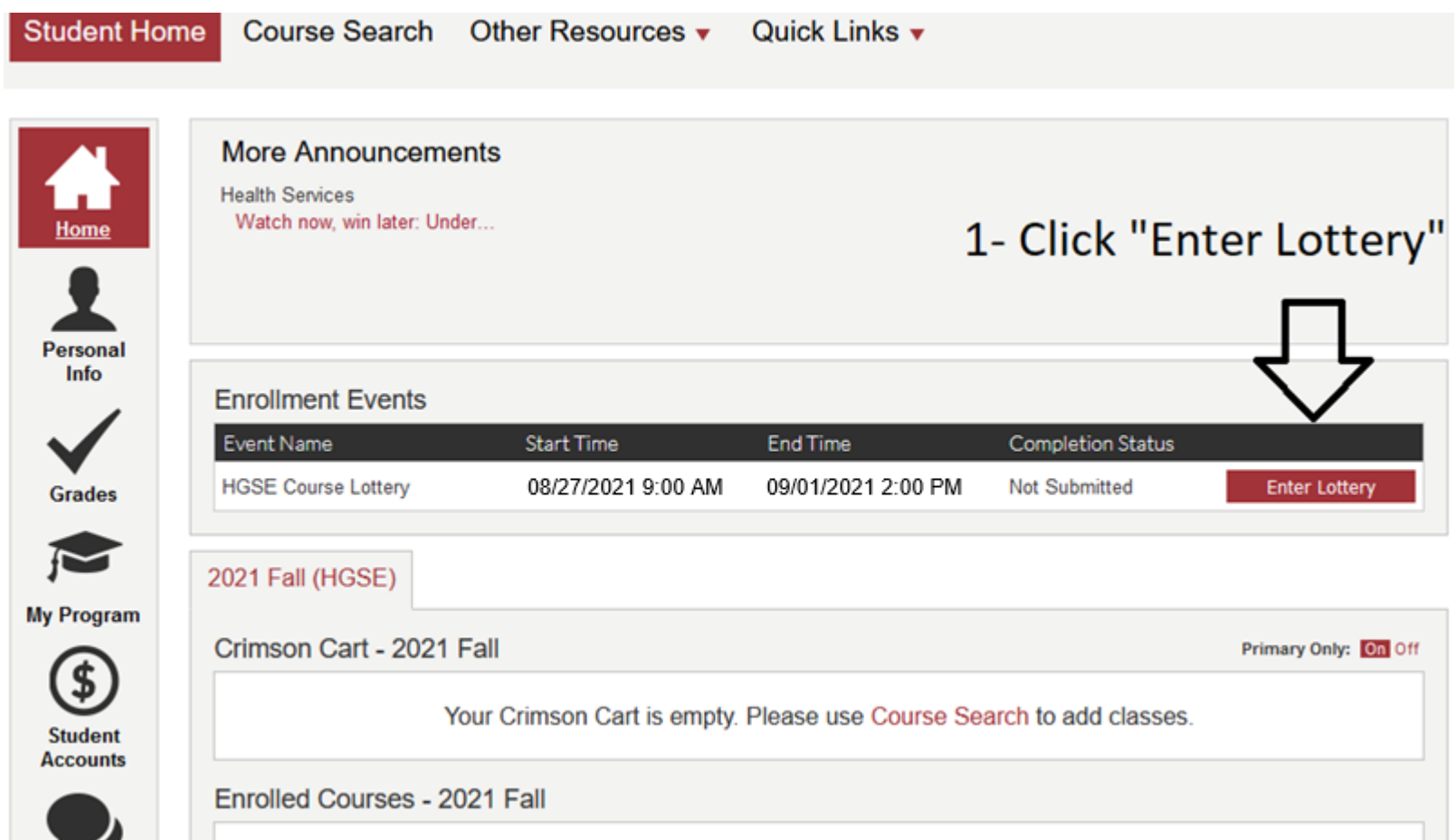

### Click the "+" on courses you wish to rank.

#### **Added to Lottery**

You must select at least 0 but no more than 6 courses.

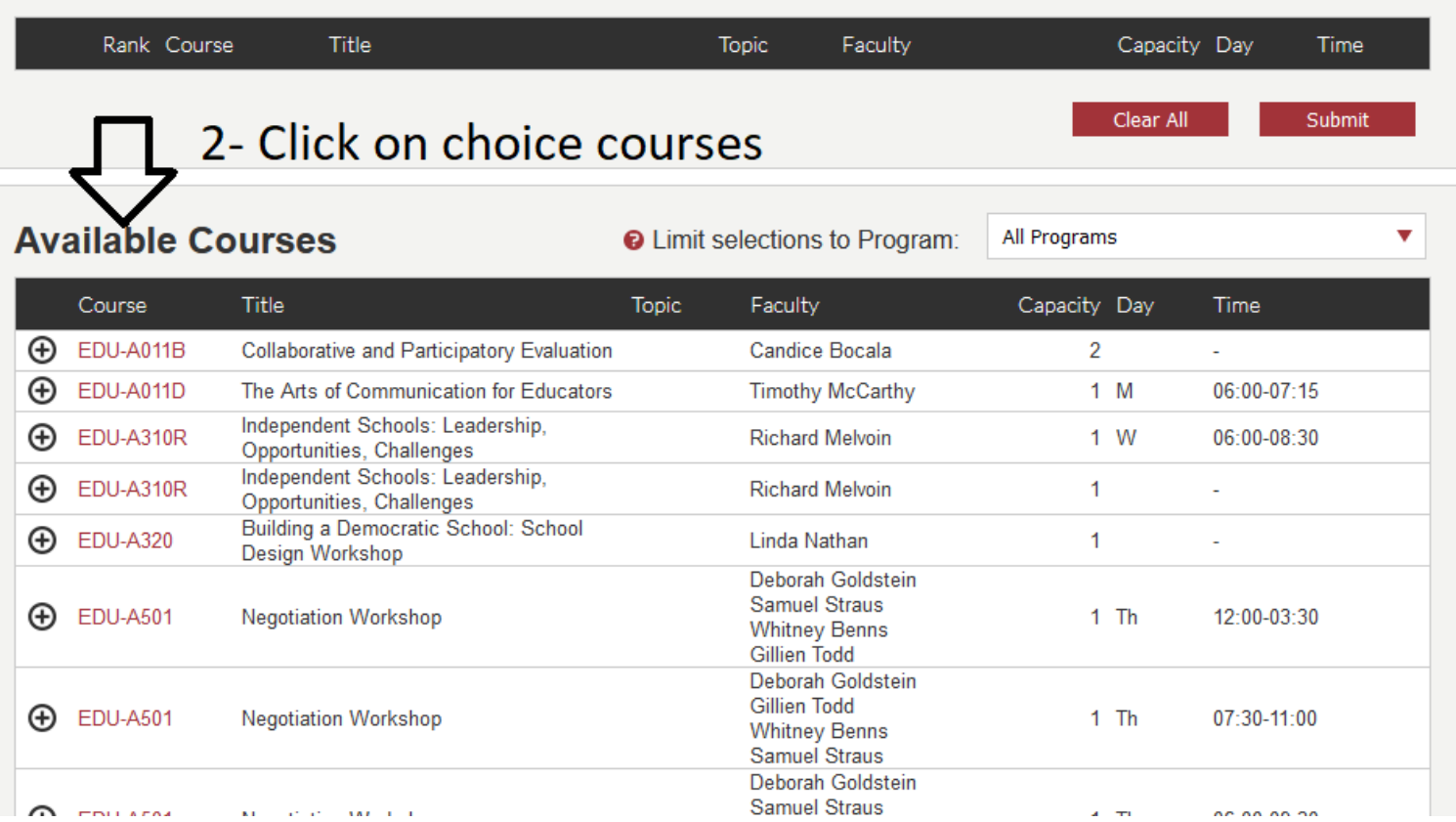

#### Click the arrows to order. The "-" sign removes courses.

#### **Added to Lottery**

You must select at least 0 but no more than 6 courses.

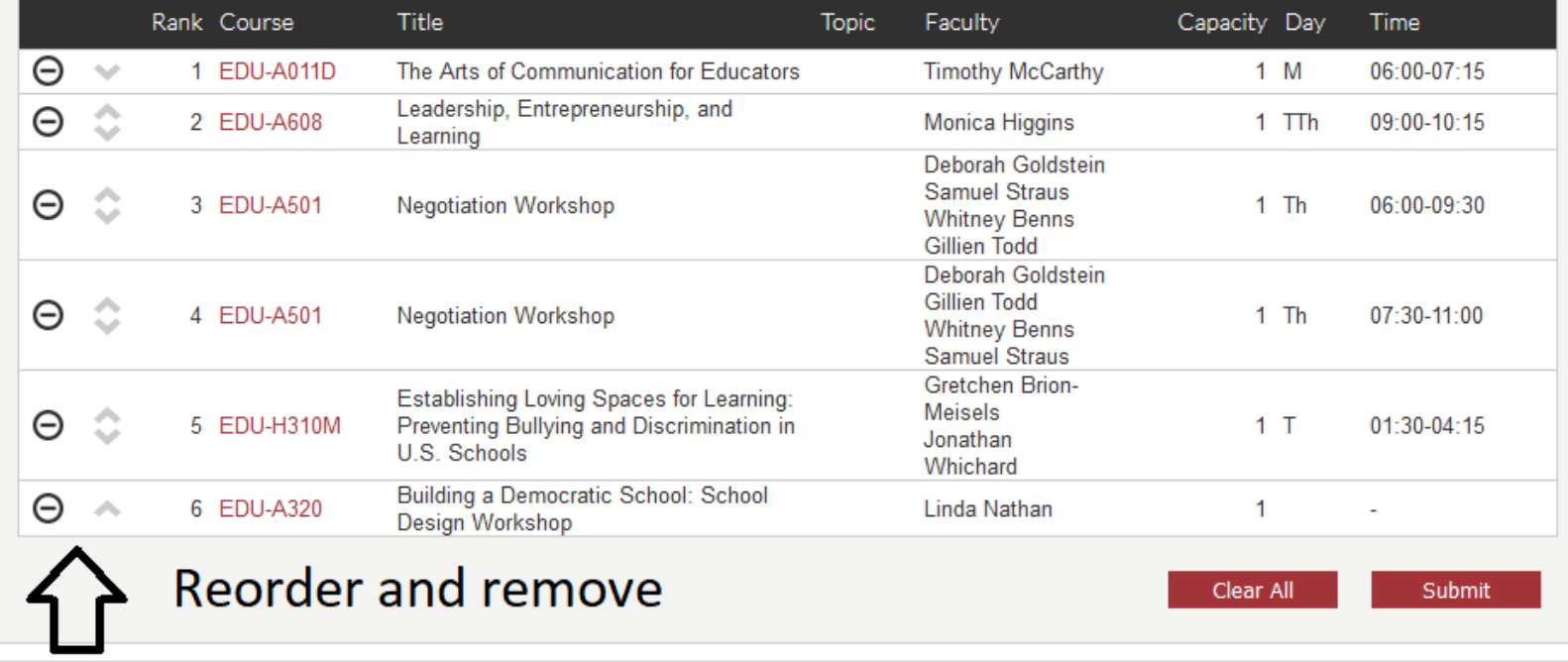

**Available Courses** 

**Q** Limit selections to Program: All Programs

### Submit and Confirm.

#### **Added to Lottery**

You must select at least 0 but no more than 6 courses.

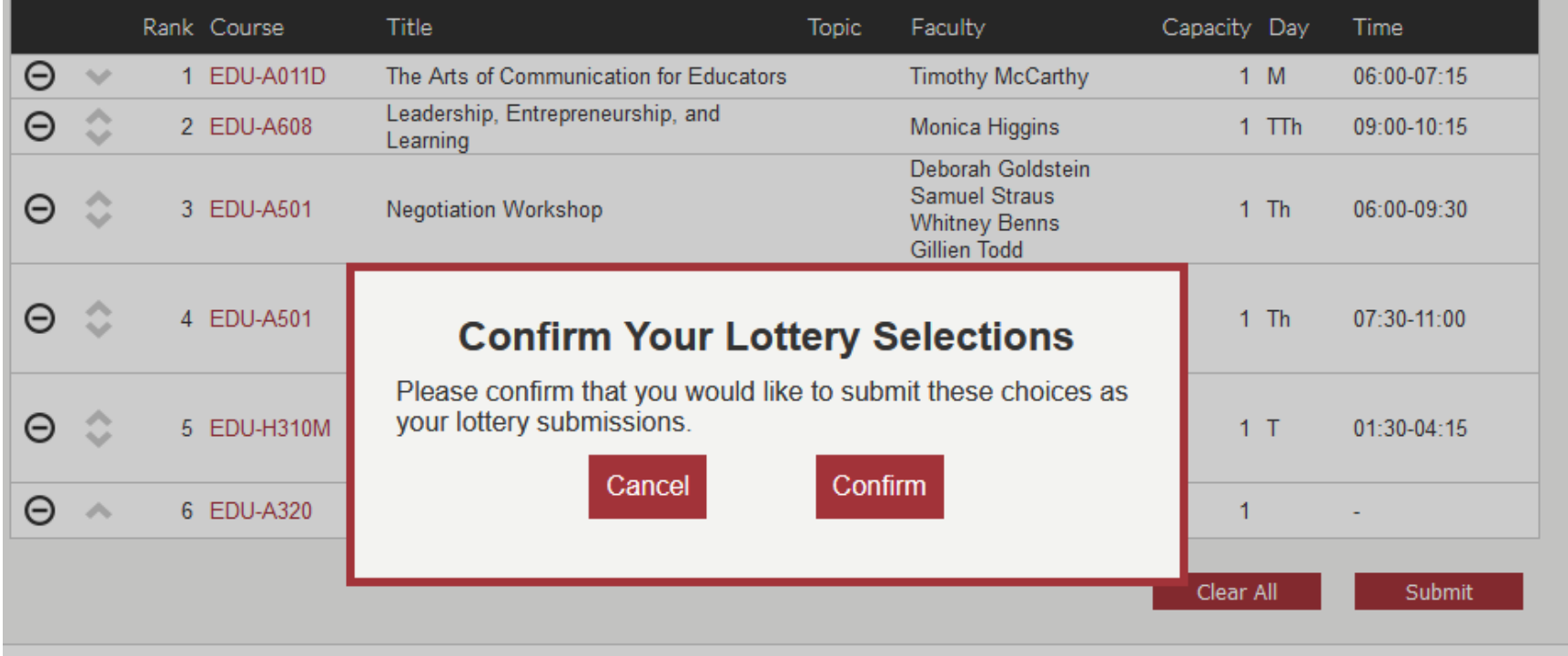

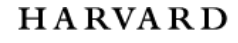

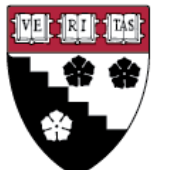

**GRADUATE SCHOOL** OF EDUCATION

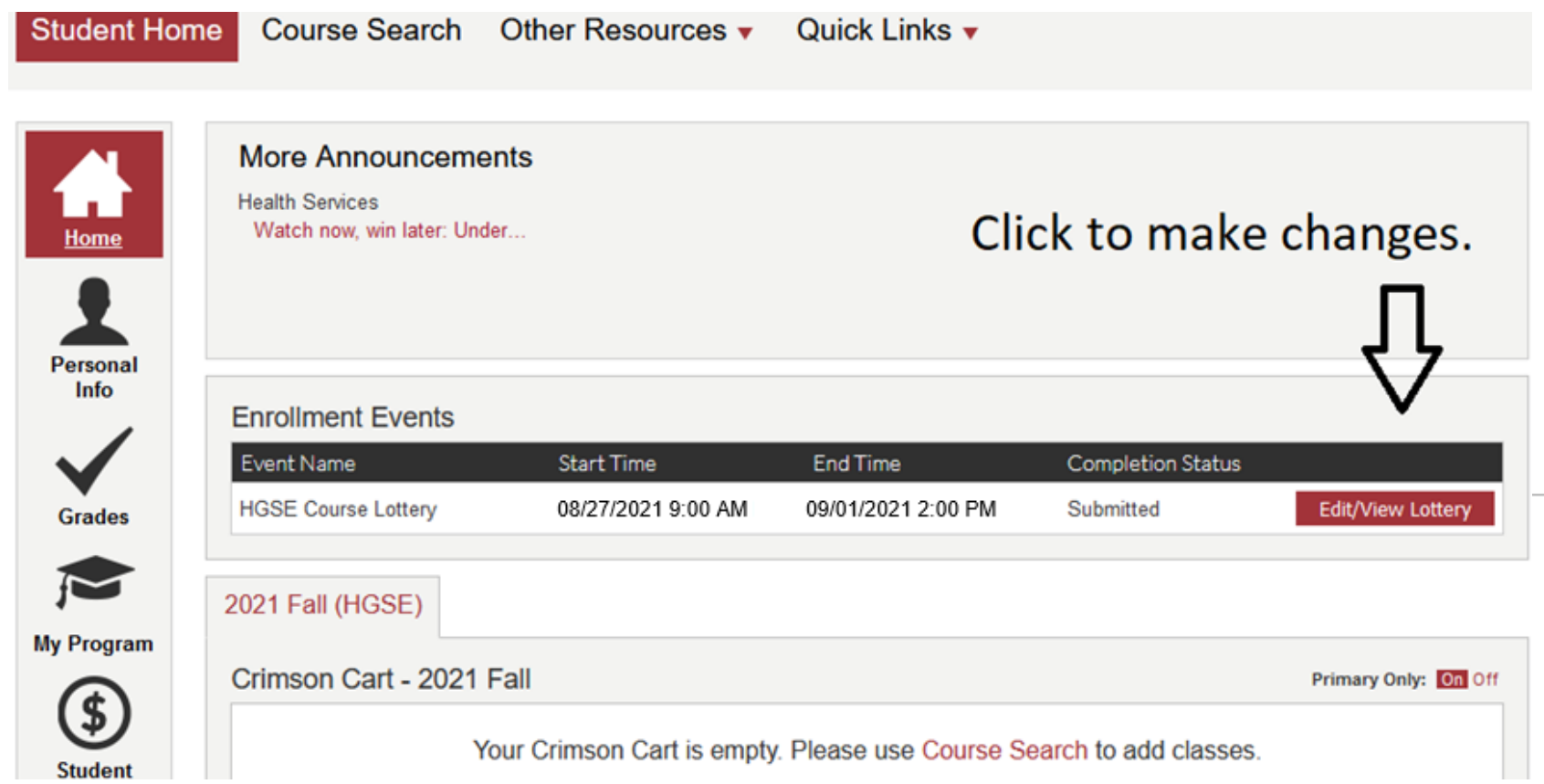

### More Resources

- [How to Check-In](https://harvard.service-now.com/ithelp?id=kb_article&sys_id=7b0bcf4ddbf54bc4a752f1a51d961934)
- my. Harvard [Course Enrollment Instructions](https://harvard.service-now.com/ithelp?id=kb_article&sys_id=6af11b09dbf94bc4a752f1a51d961984)
- my.Harvard [Lottery Instructions](https://harvard.service-now.com/ithelp?id=kb_article&sys_id=c3e857c9db7d4bc4a752f1a51d96190e)
- [HGSE Office of the Registrar's Website](https://registrar.gse.harvard.edu/)
- [HGSE Academic Calendar](https://www.gse.harvard.edu/calendar/academic)
- [Email the Office of the Registrar:](mailto:registrar@gse.harvard.edu) registrar@gse.harvard.edu

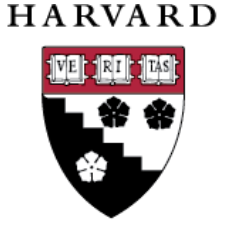

**GRADUATE SCHOOL** OF EDUCATION